## tipografia **bolongaro.it**

**s.n.c. di bolongaro francesco . 28831 baveno (vb) . via n. della casa, 35 . promo@bolongaro.it tel. +39.0323.924.543 . Fax +39.0323.924.059 . cod. fisc. e reg. impr. vco e p.iva 01428270035**

## ISTRUZIONI PER INVIO FILE DI DIMENSIONI "PESANTI" ATTRAVERSO WWW.WETRANSFER.COM

dimensioni max 2GB (i files rimangono disponibili per due settimane)

- andare sul sito www.wetransfer.com
- compare lo schema per inserimento dei dati:

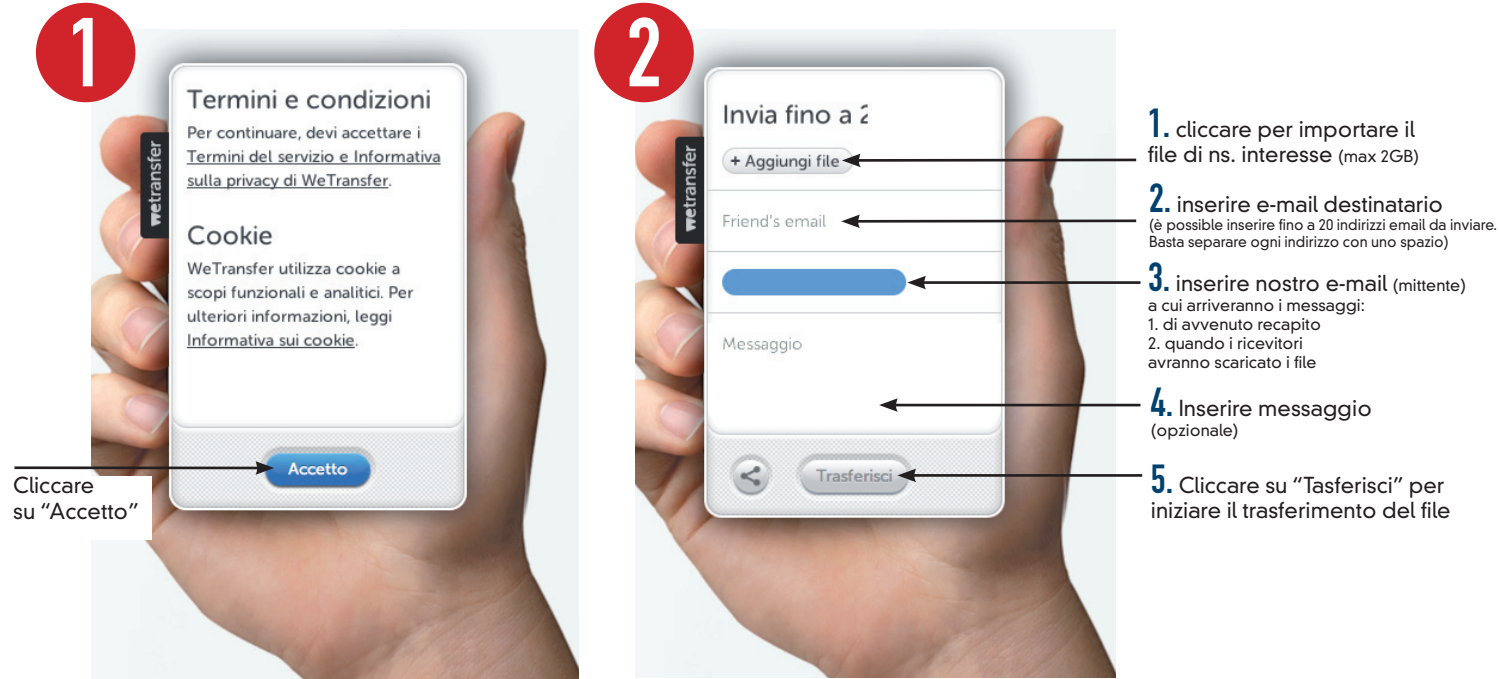

- importare il file di interesse attraverso il simbolo"+" (vedi schema punto 1)
- inserire mail destinatario (vedi schema punto 2)
- $\bullet$  inserire mail mittente (vedi schema punto  $3$ ) il destinatario riceverà una mail di conferma di avvenuto trasferimento
- qual'ora si volesse, inserire un messaggio per il destinatario (vedi schema punto 4)
- $\bullet$  attivare "Trasferisci" (vedi schema punto  $5$ )

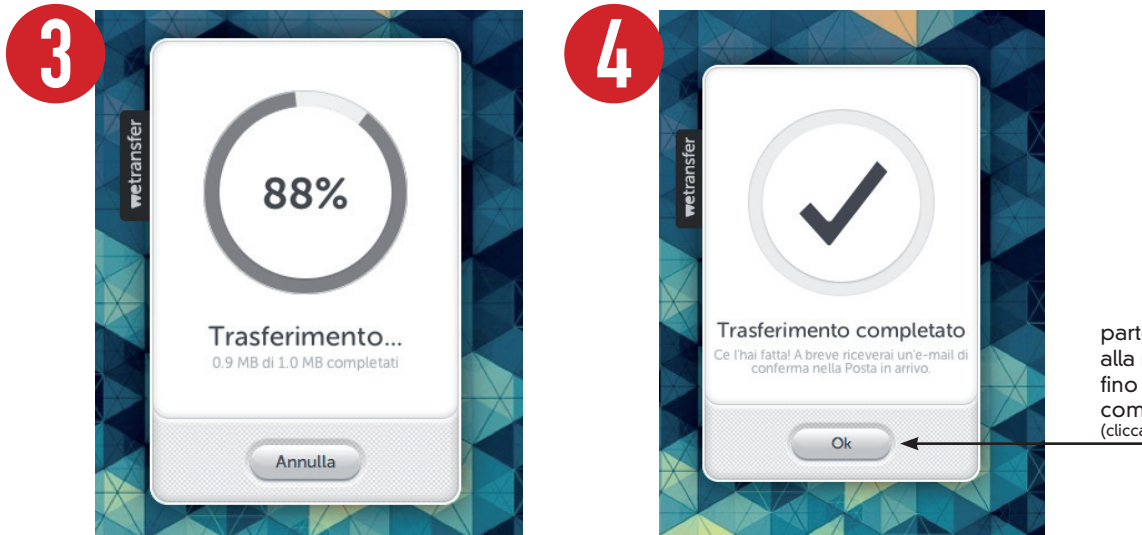

parte il conto alla rovescia, fino al trasferimento completo (cliccare ok per chiudere wetransfert)

segue

## tipografia **bolongaro www.bolongaro.it**

**s.n.c. di bolongaro francesco . 28831 baveno (vb) . via n. della casa, 35 . promo@bolongaro.it tel. +39.0323.924.543 . Fax +39.0323.924.059 . cod. fisc. e reg. impr. vco e p.iva 01428270035**

## ISTRUZIONI PER LA RICEZIONE DI UN FILE DI DIMENSIONI "PESANTI" ATTRAVERSO WWW.WETRANSFER.COM

• quando il mittente ha correttamente inviato il file, il destinatario riceve una mail di questo tipo:

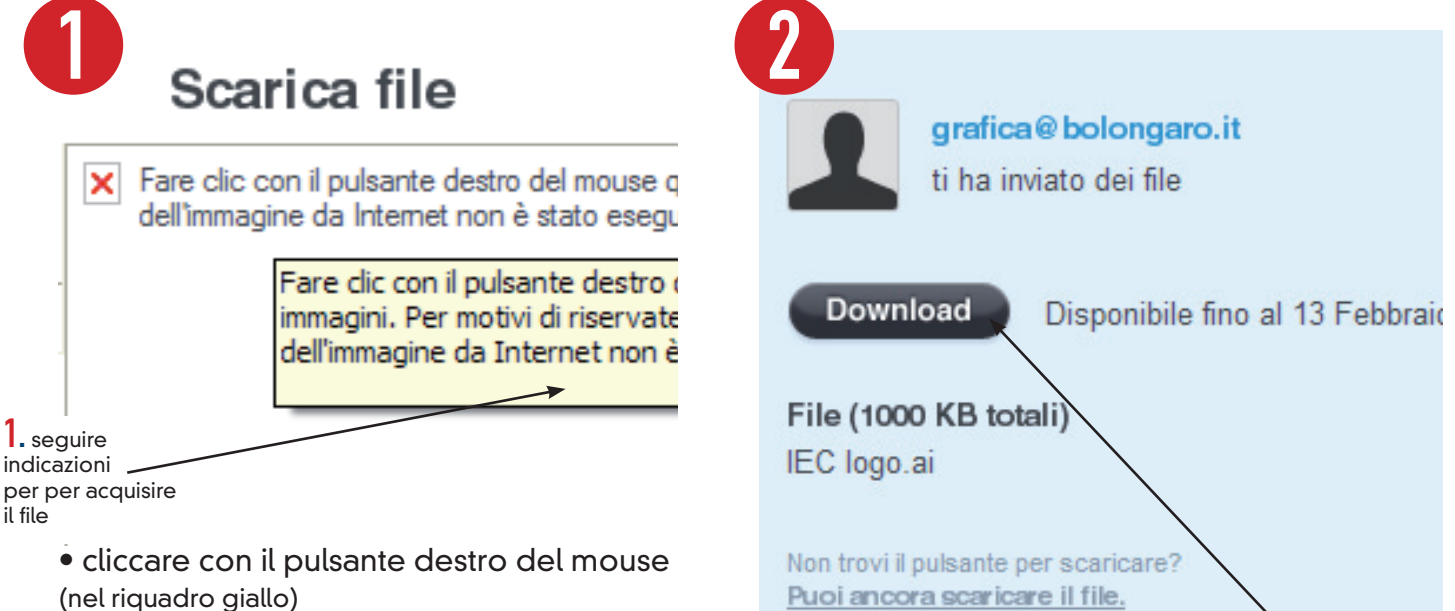

per scaricare i file (vedi punto 1).

• cliccare su "download" che permette, al destinatario di scaricare correttamente il file (vedi punto  $2$ ).

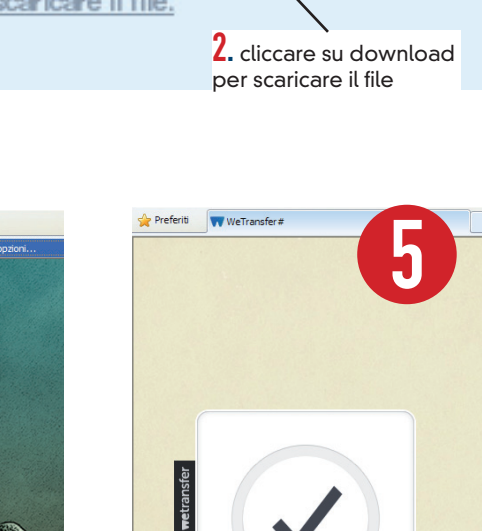

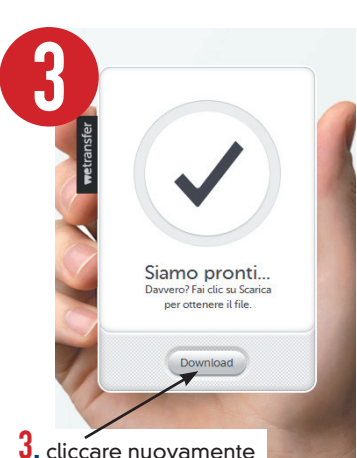

3. cliccare nuovamente su download

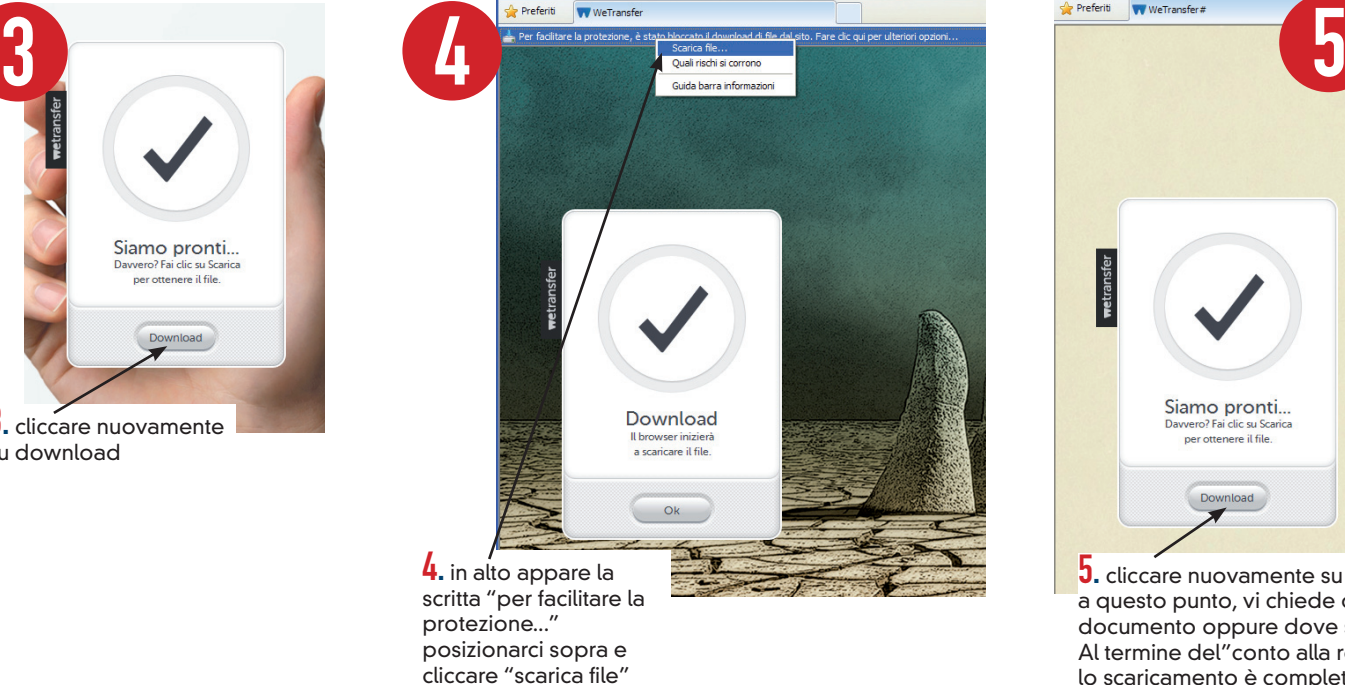

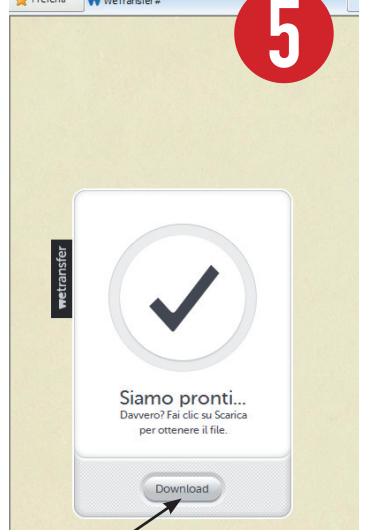

**5.** cliccare nuovamente su download, a questo punto, vi chiede di aprire il documento oppure dove salvarlo. Al termine del"conto alla rovescia" lo scaricamento è completato (cliccare su finito, per uscire da wetransfert)

• cliccare nuovamente su "download" (vedi punto 3).

• in alto appare la scritta "per facilitare la protezione" posizionarsi sopra e "scarica file" (vedi punto 4). • cliccare nuovamente su "download", vi chiederà di aprire o dove salvare il documento. al termine

del conto alla rovescia, il file è stato acquisito, cliccare su finito per chiudere weransfert (vedi punto 5).